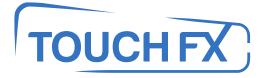

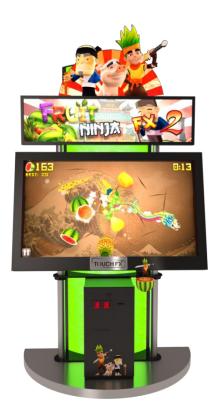

## TFX1 – Fruit Ninja FX 2 FN-46-1020

## **Operation & Service Manual**

Version 1.0

\* Read this manual before use

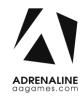

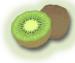

## **General Remark**

If you encounter any difficulties or if you need support on how to update and/ or install your TFX1 product, we invite you to contact your local distributor or reach us at <a href="mailto:support@aagames.com">support@aagames.com</a> or by calling our support line +1-450-824-1671

Adrenaline Amusements Team

Adrenaline Amusements 1150 Levis, Suite 302 Terrebonne, Qc Canada J6W 5S6

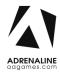

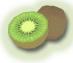

## **Table of Contents**

| Contents                                   |    |
|--------------------------------------------|----|
| General Remark                             | 2  |
| Table of Contents                          | 3  |
| Chapter 01 - Preface                       | 5  |
| Precaution for Game Operation              | 5  |
| Safety                                     | 6  |
| Environmental Conditions                   | 6  |
| Chapter 02 - Game Features                 | 7  |
| How to Play                                | 7  |
| Power Ups                                  | 7  |
| Chapter 03 - Unit Features                 | 8  |
| Hardware Features                          |    |
| Cabinet Facts                              |    |
| Voltage                                    |    |
| Chapter 04 - Unit Installation             | 9  |
| Assembling your TFX1 Unit                  | 9  |
| Chapter 05 – Wireless Setup, Operator Menu | 10 |
| Wireless Setup                             |    |
| The Operator Menu                          |    |
| Chapter 06 - Service & Repair              | 13 |
| Computer Connections, ADR-11-1002          |    |
| Troubleshooting                            |    |
| Video Troubleshooting                      | 14 |
| Monitor Troubleshooting                    | 15 |
| Audio Troubleshooting                      |    |
| Error Message Screens                      |    |

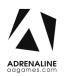

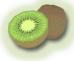

| I/O Board Troubleshooting          | 19 |
|------------------------------------|----|
| Touchscreen Troubleshooting        | 20 |
| Chapter 07 - Parts                 | 23 |
| Screen Assembly TF-00-1010         | 23 |
| Monitor Parts, Back                | 24 |
| Cabinet Parts                      | 25 |
| Door Assembly TF-00-1020           | 26 |
| Cash Box Parts                     | 27 |
| Decal Prints & Wood Parts          | 28 |
| Header Parts                       | 29 |
| I/0 board TF-04-1200               | 30 |
| Cabling                            | 31 |
| Wiring Harness                     | 31 |
| Misc. Parts                        | 31 |
| Chapter 08 – Diagrams & Schematics | 32 |
| Control Card                       | 32 |
| Wiring Diagrams                    | 33 |

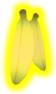

# **Chapter 01 - Preface**

#### Please read this page before preparing your TFX1 product for game play.

The following safety instructions apply to all game operators and service personnel. Specific warnings and cautions will be included throughout this manual.

Use the following safety guidelines to help protect the system from potential damage and to ensure your personal safety:

- Electronic components in the game cabinet run on 110V AC 60Hz (220V/ 50Hz in most of Europe, the Middle East and the Far East delivered units).
- To help prevent electric shock, plug the system into a properly grounded power source. These cables are equipped with 3-prong plugs to help ensure proper grounding. Do not use adapter plugs or remove the grounding prong from a cable. If you must use an extension cable, use a 3-wire cable with properly grounded plugs.
- To help protect your system from sudden increases and decreases in electrical power, use a surge suppressor, line conditioner or Uninterruptible Power Supply (UPS).
- Be sure nothing rests on the system's cables and that the cables are not located where they can be stepped on or tripped over.
- Keep your system far away from radiators and other heat sources.
- Do not block cooling vents.

#### **Precaution for Game Operation**

Adrenaline Amusements Inc. assumes no liability for injuries incurred while playing our games.

Operators should be aware that certain health and physical conditions may make people susceptible to injury when playing video games.

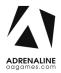

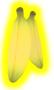

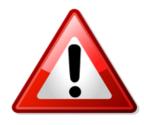

To avoid electrical shock, unplug the cabinet before performing installation or service procedures.

If a power cord is damaged, it must be replaced by the equivalent power cord available from your distributor.

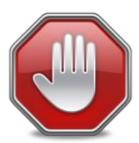

Adrenaline Amusement Inc. assumes no liability for any damages or injuries incurred while setting up or servicing the cabinet. Only qualified service personnel should perform installation or service procedures.

### **Environmental Conditions**

Cabinet is intended for indoor use only. Be sure to keep the cabinet dry and maintain operating temperatures of 59° - 86° (15° - 30°C).

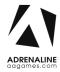

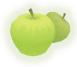

## **Chapter 02 - Game Features**

Fruit Ninja FX 2 is a juicy action game enjoyed by millions of players around the world, with squishy, splatty and satisfying fruit carnage! Become the ultimate bringer of sweet, tasty destruction with every slash.

Your success will also please the wise ninja Sensei, who will accompany your journey with wise words and fun fruits facts. Fruit Ninja FX is the messiest and most satisfying fruit game ever!

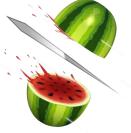

#### How to Play

- Swipe your fingers across the screen to deliciously slash and splatter fruit like a true ninja warrior.
- Be careful of bombs, they are explosive to the touch and will drop your precious score.
- Swipe three or more fruits in one quick slice to do a juicy combo and gain more points.
- Slice magical bananas to gain temporary power-ups and become the ultimate fruit warrior.

#### **Power Ups**

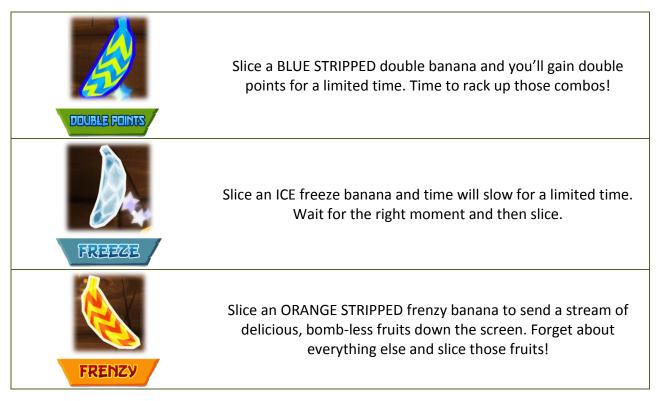

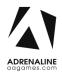

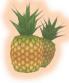

## **Chapter 03 - Unit Features**

### Hardware Features

- Multi-touch Screen, Detects 6 inputs
   Ticket dispenser
- 46" Full HD Monitor

#### **Cabinet Facts**

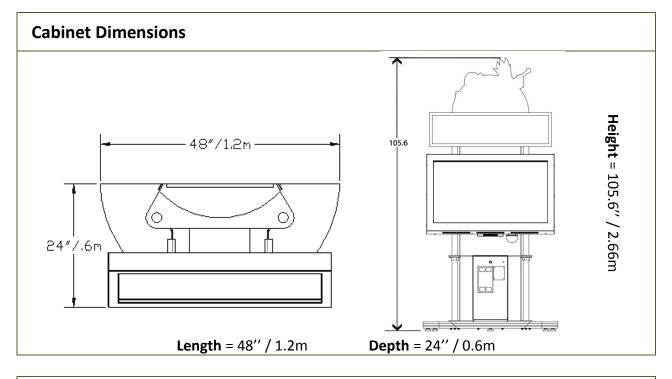

#### **Shipping Dimensions**

| <b>Length</b> = 48" / 1.2m | <b>Depth</b> = 36" / 0.92m    | <b>Height</b> = 88" / 2.25m |
|----------------------------|-------------------------------|-----------------------------|
|                            | Weight = 350 lbs. / 158.75 kg | <b>.</b> .                  |

### Voltage

| Voltage | Operating |
|---------|-----------|
| 110V AC | 4 AMP     |
| 220V AC | 2 AMP     |

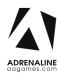

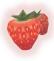

# **Chapter 04 - Unit Installation**

### Assembling your TFX1 Unit

- 1. Carefully remove the Cabinet from the shipping container, giving yourself enough space.
- 2. Move the cabinet to the desired location.
- 3. Install the monitor on its support. Insert the 4 bolts on each side of the metal support (See Fig. 1). Make sure the monitor is at the right height before tightening the bolts.
- 4. Connect the USB, network and power cables from the computer, on the back of the monitor, to the cabinet.
- 5. Install the LED header at the top of the unit; insert the 4 bolts on each side of the metal support (See Fig. 2).
- 6. Connect the power cord from the header to the cabinet, on top of the left tube.
- 7. Plug in the power cord on the back of the cabinet.

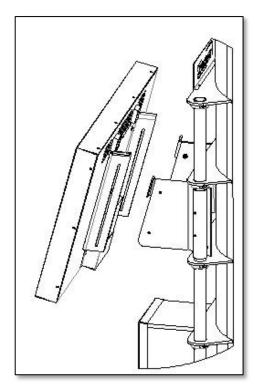

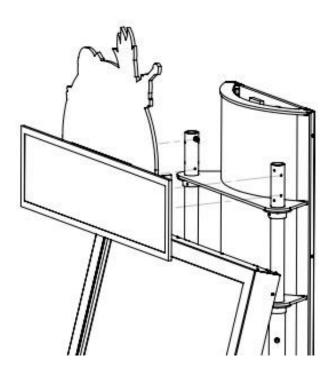

Fig. 1

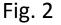

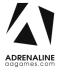

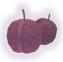

## **Chapter 05 – Wireless Setup, Operator Menu**

#### **Wireless Setup**

- Once the installation is completed, the unit will boot into Windows.
- The game attractmode will start after displaying the Adrenaline Amusements screen for 150 seconds.
- When the attractmode is playing, open the coin door and press the Operator button.
- Using the touchscreen, click on "Quit to Windows".
- Open Connect to a Network by clicking the network icon ( $\overline{m}$  or  $\overline{m}$ ) in the lower right corner of the screen.
- -In the list of networks, click the network you want to connect to and click connect.
- -Enter your Wireless security key using the onscreen keyboard, available by clicking on the bottom right icon  $\square$ .
- -Once connected, double-click the FruitNinja2 shortcut on the desktop.

Having your unit connected to the Internet includes free software live update!

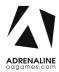

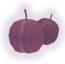

### The Operator Menu

To access the Admin Menu, use the Operator Button located inside the coin door.

To navigate the menu, press the option you want to change, it will highlight in yellow. You can then use the arrows on the right side of the menu to change the highlighted option's value.

|                              |         | VERSION BOB                                                                                                    |
|------------------------------|---------|----------------------------------------------------------------------------------------------------|
| CREDITS PER GAME             | 4       |                                                                                                    |
| GAME AUDIO VOLUME            | 10      |                                                                                                    |
| ATTRACT MODE VOLUME          | 2       |                                                                                                    |
| COUNTDOWN ATTRACT VIDEO      | 5       |                                                                                                    |
| COUNTDOWN JOIN GAME          | 30      |                                                                                                    |
| COUNTDOWN BLADE SELECTION    | 10      |                                                                                                    |
| COUNTDOWN RESULT SCREEN      | 15      | Set a her                                                                                                    |
| COUNTDOWN ENTER YOUR NAME    | 20      | - Standard March 1                                                                                              |
| REDEMPTION                   | TRUE    | RESET HIGH SCORES                                                                                               |
| SINGLE PLAYER POINTS DIVIDER | 10      | A REAL AND A REAL AND A REAL AND A REAL AND A REAL AND A REAL AND A REAL AND A REAL AND A REAL AND A REAL AND A |
| FIXED TICKET PAYOUT          |         | STATS MENU                                                                                                    |
| CARD READER                  | FALSE   | 4                                                                                                    |
| TIME PER ROUND               | 60      |                                                                                                    |
| REDEMPTION UNIT VALUE        | 1       | васк то дале                                                                                                    |
| REDEMPTION UNIT NAME         | TICKETS | the share to                                                                                                    |
| and the second and the       |         |                                                                                                    |

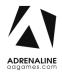

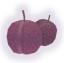

| Operator Menu                | Values          | What it does                                                                                                    |
|------------------------------|-----------------|----------------------------------------------------------------------------------------------------|
| Credits per Game             | 0 - 20          | Adjusts the number of credits required to play. "0" puts the unit in free play mode.                                                |
| Game Audio Volume            | 0 - 10          | Adjusts the in-game audio volume. "0" will mute the game.                                                                           |
| Attract Mode Volume          | 0 - 10          | Adjusts the audio volume of the attract loop. "0" will mute the attract loop.                                                       |
| Countdown Attract Video      | 5 - 60          | Adjusts the countdown between attract mode loops, in seconds.                                                                       |
| Countdown Join Game          | 5 - 60          | Adjusts the countdown of the "Join Game" screen, in seconds.                                                                        |
| Countdown Blade Selection    | 0 - 30          | Adjusts the countdown of the "Blade Selection" screen, in seconds.                                                                  |
| Countdown Results Screen     | 5 – 60          | Adjusts the countdown of the "Results" screen, in seconds.                                                                          |
| Countdown Enter your Name    | 5 – 60          | Adjusts the countdown of the "Enter your Name" screen,<br>in seconds.                                                               |
| Redemption                   | True/False      | Adjusts the redemption mode. This will change the in-<br>game text accordingly.                                                     |
| Single Player Points Divider | 1 - 99          | Adjusts the value by which the final score is divided to determine ticket redemption.                                               |
| Fixed Ticket Payout          | 0 - 100         | Adjusts the number of tickets dispensed per play. If this value is greater than "0", then all other redemption options are ignored. |
| Card Reader                  | 0-1             | Changes the credit type. "0" = Coins and "1" = Card<br>Reader. This will change the in-game text accordingly.                       |
| Time per Round               | 30 - 90         | Adjusts the length of a game, in seconds.                                                                                           |
| Redemption Unit Value        | 1-2             | Adjusts the value of physical tickets. Physical tickets are either worth "1" ticket or "2" tickets                                  |
| Redemption Unit Name         | Tickets/Coupons | Adjusts the in-game test accordingly                                                                                                |
| Reset High Score             | N / A           | Resets the high scores.                                                                                                    |
| Back to Game                 | N / A           | Exits the Operator Menu and returns to the game.                                                                                    |
| Quit to Windows              | N / A           | Exits the game and returns to the Windows desktop.                                                                                  |

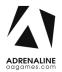

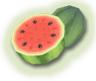

## **Chapter 06 - Service & Repair**

### **Computer Connections, ADR-11-1002**

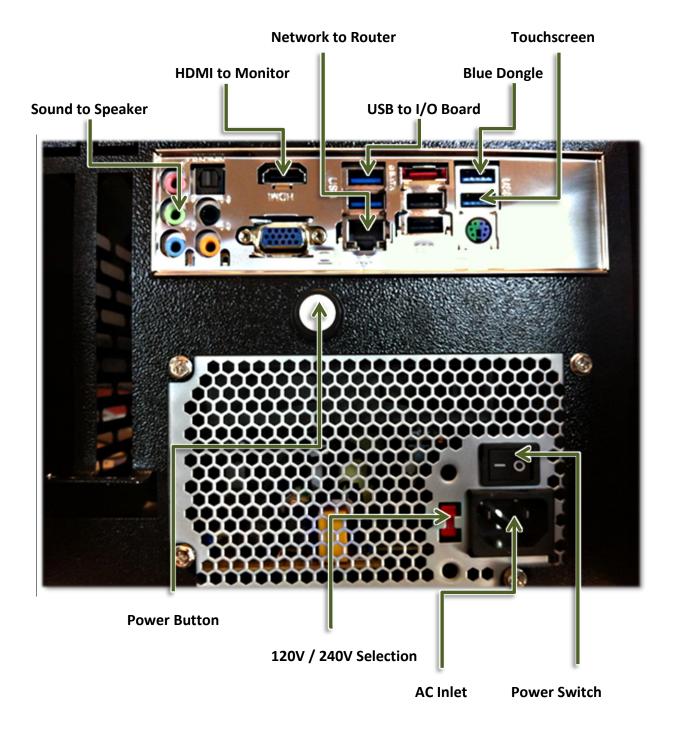

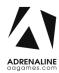

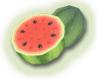

### Troubleshooting

\* NOTE: When requesting a warranty replacement you will be asked to give the unit's serial number from the back of the unit.

| Video Troubleshooti  | ng                                                                                                    |
|----------------------|----------------------------------------------------------------------------------------------------|
|                      | Power problem, check the power to the monitor.                                                                                                    |
|                      | There are loose or faulty connections between the monitor and the computer. Make sure the HDMI cable is connected properly to both the computer and the LCD monitor.                                                                                                    |
| No Picture and Sound | <ul> <li>No power to computer.</li> <li>Verify the computer is ON.</li> <li>Remove computer bottom cover and press the RED or WHITE power button.</li> <li>Make sure that the power plug is well connected.</li> </ul>                                                                                                    |
|                      | <ul> <li>The Bios settings have changed, If the computer does not power automatically when the unit is powered on, follow these steps:</li> <li>Remove computer bottom cover and plug a USB keyboard in one of the remaining USB ports.</li> <li>Press and hold the "Delete" key on the keyboard and then turn the computer on. Keep holding the "Delete" key until the Bios screen appears.</li> <li>Using the arrows, select the "Advanced" tab.</li> <li>Using the arrows, scroll down to the ACPI Configuration option and press the "Enter" key.</li> </ul> |

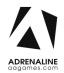

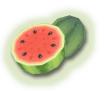

| Identifying<br>your Monitor              | If there's a label in the lower-left corner or in the lower right corner, you have a TFT monitor (See Fig 3).                                                                                                    |
|------------------------------------------|----------------------------------------------------------------------------------------------------|
|                                          | First, identify your monitor model. Check the back of the monitor's casing.                                                                                                    |
| Monitor Troubleshoo                      | oting                                                                                                    |
| Picture Shutters, Freezes<br>Momentarily | Unplug the keyboard and put the bottom cover back on.<br>The best way to verify the cause is to try and disconnect both USB cables from the computer itself and restart the unit. If the shuttering is still present then the hard drive is usually the cause of this issue.    |
|                                          | <ul> <li>Using the arrows, scroll down to the Restore on AC/Power Loss option and press the "Enter" key.</li> <li>Using the arrows, select the Power On option and press the "Enter" key.</li> <li>Press the "F10" key then the "Enter" key to exit the Bios screen.</li> </ul> |

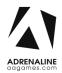

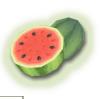

|                                                               | <text></text>                                                                                                    |
|---------------------------------------------------------------|----------------------------------------------------------------------------------------------------|
| Framing Problems,<br>Wrong TV Settings / TFT<br>Monitors.     | You will to use your monitor's remote control to adjust its settings.  * NOTE: Use ONLY the purple buttons when dealing with model A monitors.  Press Display / Input Gain / +3 Bass : 78 Treble : 78 Volume : 100 |
| Framing Problems,<br>Wrong TV Settings /<br>Effinet Monitors. | There are no means of adjusting the settings of an Effinet monitor. If problems persist, you will need to replace your monitor.                                                                                    |

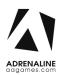

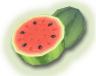

You must place your remote control straight up against the glass aiming down in the lower right hand corner of the screen, usually 6 inches from the corner (See Fig 5).

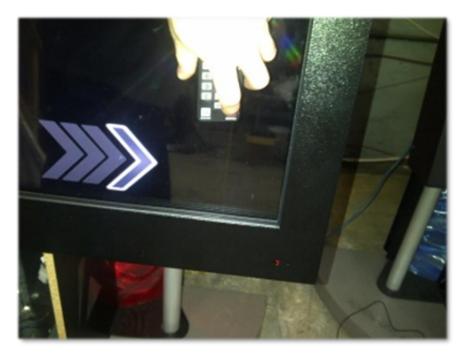

Framing Problems, Wrong TV Settings / Samsung Monitors.

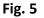

- Source/ HDMI 4
- Press "Menu", find Eco Solution under Mode or Plug and Play depending on the model you have.
- Reset all timers to OFF.
- Plug and Play / General / Game Mode / On
- P.Mode on your remote / Screen Fit
- Volume : 95

If you encounter other issues with your monitor you may reset it to factory settings. Press "EXIT" for about 30 seconds then OK your monitor will shut OFF. Turn it on set Language to English, Home Use, D, D, D (blue button on remote) then OK. Set to HDMI4 then set to required settings on top of this page.

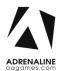

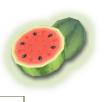

| Audio Troubleshooting             |                                                                                                    |  |
|-----------------------------------|----------------------------------------------------------------------------------------------------|--|
| Low Volume / No<br>Sound          | Increase the volume in the game by pressing the Operator Button and adjusting the volume options in the Operator Menu.                                                                                                    |  |
|                                   | Increase the monitor's volume by using the monitor's remote control.<br>If using a TFT or a Samsung model monitor.                                                                                                    |  |
|                                   | Verify that the 1/8" plug is plugged in the computer's green sound<br>input jack and that the other end is plugged inside the monitor. To<br>verify if it's plugged inside your monitor, power up the unit and try<br>touching the plug at the computer's end. If you hear a grounding<br>sound it is connected.                                                                                                    |  |
| Error Message Screens             |                                                                                                    |  |
| Error when Opening<br>Serial Port | Make sure that a USB cable is connected from the computer to the I/O board.                                                                                                    |  |
| Windows Boot<br>Manager           | At machine start up if you get a windows error message saying<br>"Windows boot manager" then the boot selection failed because a<br>required device is inaccessible.                                                                                                    |  |
|                                   | <ul> <li>Disconnect the usb cable between the cabinet and the screen then, connect a keyboard.</li> <li>Disconnect power and reconnect it to restart the computer.</li> <li>Press F8 repeatedly until you get to the windows boot selection.</li> <li>If you get to a blue boot disk selection press Enter then press again on F8 repeatedly until you get to the windows boot selection.</li> <li>Select Normal boot then press Enter.</li> <li>Disconnect the keyboard and reconnect the cabinet and the screen.</li> </ul> |  |
| Dongle not found                  | The USB Dongle can't be found. Make sure that the USB Dongle is connected to the computer in the right USB port.                                                                                                    |  |

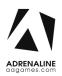

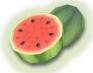

|                     | You will need to restore your hard drive by following these steps.                                                                                                    |
|---------------------|----------------------------------------------------------------------------------------------------|
| Windows Blue Screen | <ul> <li>Unplug the USB cable between the monitor and the cabinet and plug in a USB keyboard.</li> <li>Power up the unit and press "F11" when the first splash screen appears to access the boot menu.</li> <li>Using the arrows on the keyboard select: USB:, then press "Enter".</li> <li>The restore process will start; it will take about 20 minutes, when done the computer will restart by itself.</li> </ul> |

#### I/O Board Troubleshooting

Verify if the USB cable between the cabinet and the computer is connected. In the event it seems to be well connected and you still get no response you may verify your power supply inside the cash cabinet access. It needs to output 5 volts and 12 volts in the proper outputs (See Fig 6). There is a plastic screw on the side and can be easily adjusted. If everything is plugged in correctly and power is well adjusted and there are still no credits going in, you may try using another USB cable to connect the board straight to the computer.

The Unit won't Accept Credits

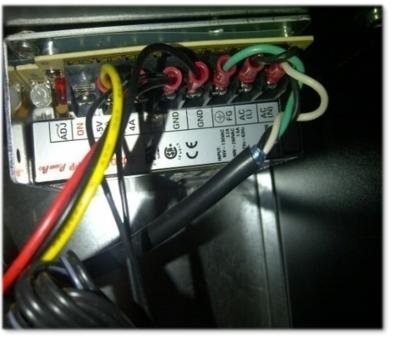

Fig. 6

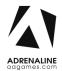

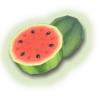

|                                          | This usually happens when the 4 pin connectors are swapped in the wrong order or one of the fuses has blown on the I/O board (See Fig 7).                                                                                                    |
|------------------------------------------|----------------------------------------------------------------------------------------------------|
| The Ticket Distributer<br>Keeps Turning  | <image/> <image/> <image/>                                                                                                    |
| Touchscreen Trouble                      | shooting                                                                                                    |
|                                          | If you have an issue with your touchscreen you must:                                                                                                    |
|                                          | <ul> <li>Plug in a USB keyboard using the USB connector between the cabinet and the monitor.</li> </ul>                                                                                                    |
|                                          | • Press the letter "Q" if in the game, to quit the game.                                                                                                    |
|                                          | <ul> <li>Swap the keyboard for a mouse.</li> <li>Double click on the Multitouch Platform icon.</li> </ul>                                                                                                    |
| Touchscreen is                           | <ul> <li>When the window opens up, verify if you see the serial number of the touchscreen appearing in the upper right corner of the window.</li> </ul>                                                                                                    |
| Irresponsive or<br>Doesn't Work Properly | If it does not appear, you must verify if your USB connector is still plugged in to your computer. You can try and swap it with another USB connection on the computer.                                                                                                    |
|                                          | If it's well inserted and there is still no response, you will have to<br>remove the monitor cover to expose the touchscreen and verify the<br>USB connection at that end along with the 12 volt connector pin (See<br>fig 8). If the power cord is hot, please disconnect it and have your<br>touchscreen replaced. |

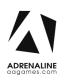

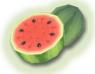

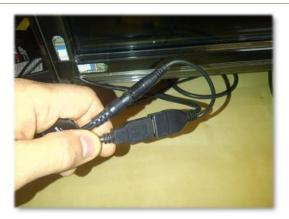

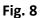

If the serial number appears on the upper right of the box, (See Fig 9) you must press Calibration, and then press each of the + when asked to.

| Move Sensitivity           | Physical Information         |
|----------------------------|------------------------------|
|                            | Serial                       |
| Low High                   | Firmware: Unknown            |
| Double Click Speed         | Hardware: Unknown            |
|                            | Screen: Unknown              |
| Slow Fast                  | Composite                    |
|                            |                              |
| Big Point Scope            | Status:                      |
| 0                          | Options                      |
| Narrow Wide                | Tuio RecordLog               |
| Calibration                | FlashTuio RecordData         |
| Calibration Restore        | Coordinate bind with display |
|                            |                              |
| Advanced(D) Restore All(R) | Launch on Windows Startup    |
|                            |                              |
|                            | OK Cancel Apply              |

Fig. 9

If you cannot finish the calibration up to the end you will need to remove the monitor cover to expose the Touchscreen. Make sure the power is OFF. You must then verify all three of the white connectors in the corners of the Touchscreen. Gently lift the brackets and reinsert the connectors in place (Fig 10 and 11).

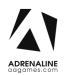

#### TFX1 - Fruit Ninja FX 2 Manual V1.0 Chapter 06 – Service & Repair

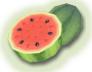

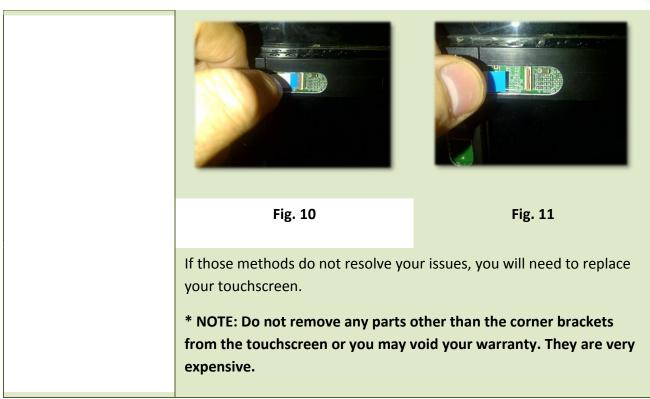

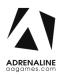

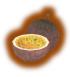

## **Chapter 07 - Parts**

### Screen Assembly TF-00-1010

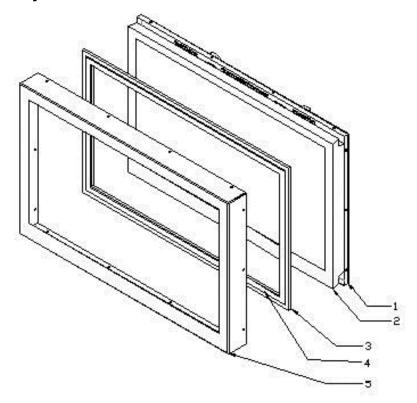

| Ref | Part Description    | Part Number |
|-----|---------------------|-------------|
| 1   | Monitor Back Frame  | TF-01-1020  |
| 2   | 46'' Monitor        | ADR-10-1001 |
| 3   | Tempered Glass      | TF-10-1220  |
| 4   | Multi-touch Overlay | ADR-10-1002 |
| 5   | Monitor Front Frame | TF-01-1030  |

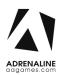

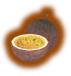

## Monitor Parts, Back

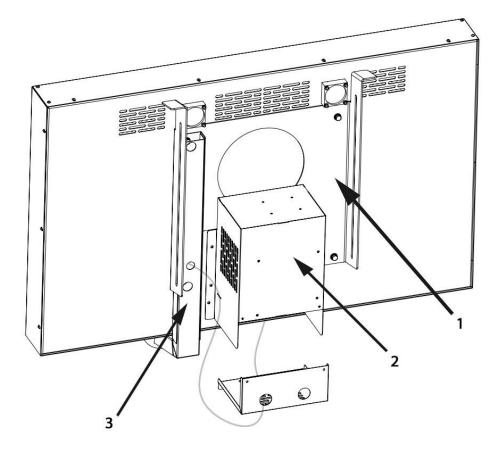

| Ref | Part Description                     | Part Number |
|-----|--------------------------------------|-------------|
| 1   | Monitor Support                      | TF-01-1050  |
| 2   | PC-BOX, Computer – FN2               | ADR-11-1007 |
| 3   | Melon Support Arm                    | TF-00-1600  |
| N/A | Restore USB Flash Drive FN2 – E350M1 | ADR-11-2011 |
| N/A | Restore USB Flash Drive FN2 – A75    | ADR-11-2012 |
| N/A | NFC USB Board                        | ADR-11-2015 |
| N/A | Melon Top                            | TF-07-1210  |
| N/A | Melon Bottom                         | TF-07-1200  |

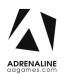

### **Cabinet Parts**

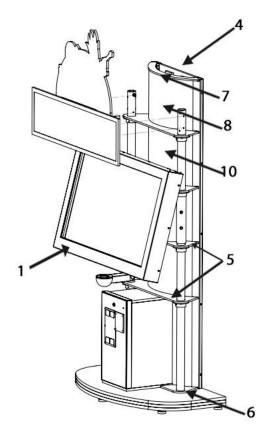

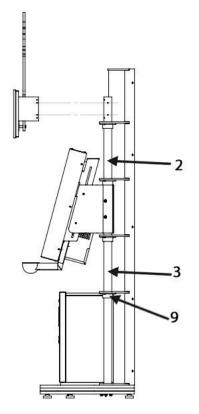

| Ref | Part Description                                        | Part #      | Ref | Part Description                                                                 | Part #            |
|-----|---------------------------------------------------------|-------------|-----|----------------------------------------------------------------------------------|-------------------|
| 1   | 46" Monitor with Enclosure<br>(W/O Touchscreen Overlay) | ADR-10-1003 | 7   | Plastic Top                                                                      | TF-07-100         |
| 2   | Top Tube                                                | TF-01-1470  | 8   | Plastic Back Panel PTEG<br>(Behind #10)                                          | TF-07-1100        |
| 3   | Bottom Tube                                             | TF-01-1070  | 9   | 2" Collar                                                                        | ADR-01-<br>1200   |
| 4   | Bracket Link 2 Module                                   | TF-01-1170  | 10  | Rowlux Green (Per Foot)                                                          | ADR-PC-<br>13-062 |
| 5   | Plastic Support                                         | TF-07-1060  | N/A | T5-21 Watt 6400K 34-1/2"<br>Fluorescent Fixture – 220<br>Volt Set (3-Prong Unit) | ADR-05-<br>1221   |
| 6   | Plastic Foot Right                                      | TF-07-1070  | N/A | T5-21 Watt 6400K 34-1/2"<br>Fluorescent Fixture – 110<br>Volt Set (3-Prong Unit) | ADR-05-<br>1220   |
| 6   | Plastic Foot Left                                       | TF-07-1080  |     |                                                                                  |                   |

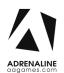

## Door Assembly TF-00-1020

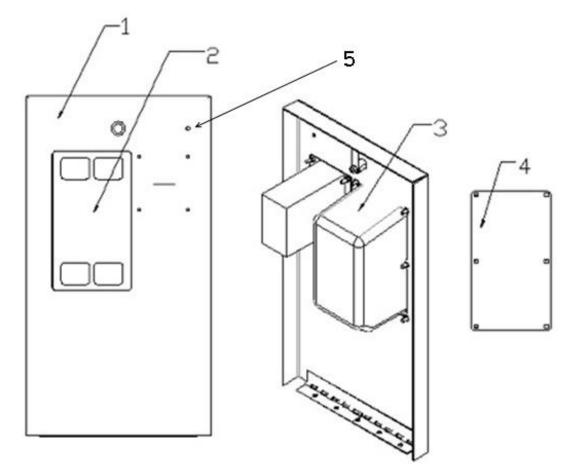

| Ref | Part Description                         | Part Number    |
|-----|------------------------------------------|----------------|
| 1   | Coin Door - Standard – Coin + Ticket     | TF-01-1090     |
| 2   | Dual Front Plate                         | ADR-40-0168-00 |
| 3   | Ticket Feeder                            | ADR-42-1337-00 |
| 4   | Blank Panel for Coin Acceptor (Optional) | TF-04-001      |
| 5   | LED Low Ticket                           | ADR-L20691-ND  |

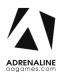

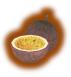

### **Cash Box Parts**

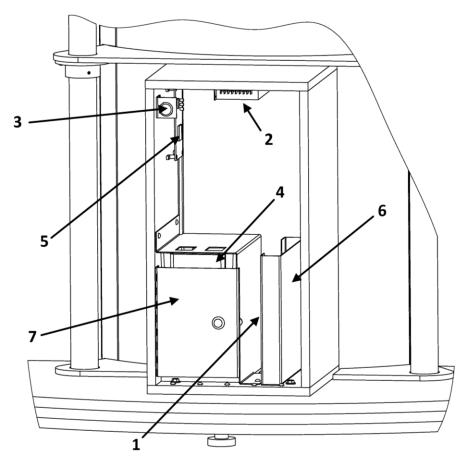

| Ref | Part Description                   | Part Number    |
|-----|------------------------------------|----------------|
| 1   | Low Ticket Switch                  | ADR-95-4255-00 |
| 2   | Power Supply 5V / 12V              | ADR-80-0064-00 |
| 3   | Miniature Switch (Operator Button) | ADR-49-0577-01 |
| 4   | Cashbox Black Plastic              | ADR-42-1102-10 |
| 5   | I/O Board                          | ADR-04-1200    |
| 6   | Ticket Bin                         | TF-01-1280     |
| 7   | Cash Box Protection                | TF-01-1500     |
| N/A | Meter with Bracket 12V DC 7 Digits | ADR-42-0754-07 |
| N/A | Coin Door-Coin + Bill Validator    | TF-01-1091     |

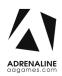

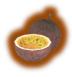

### **Decal Prints & Wood Parts**

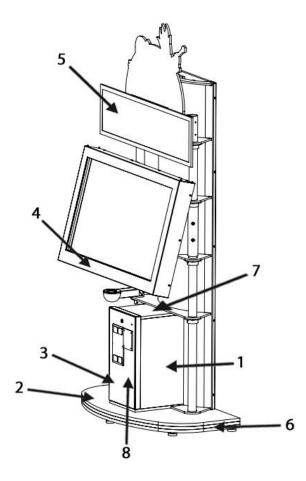

| Ref | Part Description               | Part Number |
|-----|--------------------------------|-------------|
| 1   | Logo A                         | ADR-09-1001 |
| 2   | Logo Adrenaline Floor TFX1     | ADR-09-1003 |
| 3   | Fruit Ninja 2 Trio Sticker     | ADR-09-2004 |
| 4   | AAGames Dome Sticker           | ADR-09-2008 |
| 5   | Decal Backlit Fruit Ninja FX 2 | ADR-09-2019 |
| 6   | Floor Assembly                 | TF-02-2000  |
| 7   | Cash Box Assembly              | TF-02-2010  |
| 8   | Fruit Ninja 2 Ticket Sticker   | ADR-09-2006 |

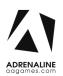

### **Header Parts**

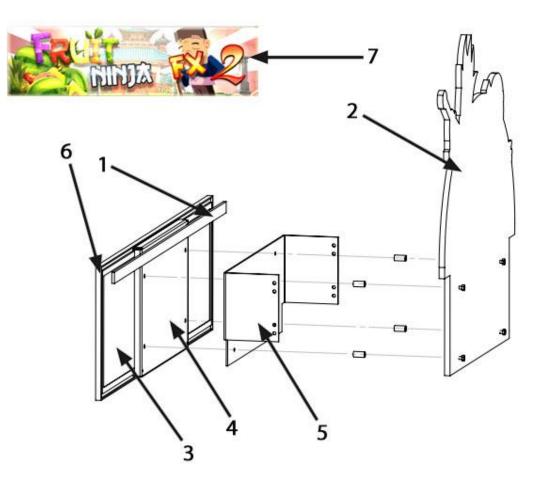

| Ref | Part Description            | Part Number |
|-----|-----------------------------|-------------|
| 1   | LED Strip Light             | ADR-08-1005 |
| 2   | Top Header Fruit Ninja 2    | ADR-09-2022 |
| 3   | LED Signage Panel           | ADR-09-1017 |
| 4   | Plaque Display              | TF-01-1480  |
| 5   | Support Display             | TF-01-1452  |
| 6   | Mocap Corner LED Panel      | ADR-VCC9459 |
| N/A | LED Strip Light Y Connector | ADR-08-1025 |
| 7   | Lexan Fruit Ninja 2 Header  | ADR-09-2019 |

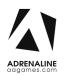

## I/0 board TF-04-1200

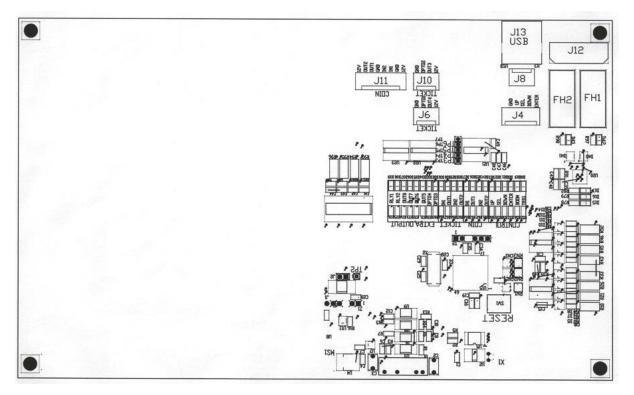

| Ref | Link                    |
|-----|-------------------------|
| J4  | To Operator Button      |
| 8L  | Not Used                |
| J6  | To Low Ticket Switch    |
| J10 | To Ticket Dispenser     |
| J11 | To Coin Door and Meters |

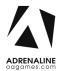

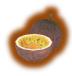

## Cabling

| Part Description                     | Part Number      |
|--------------------------------------|------------------|
| RJ45 Female to Female Coupler        | ADR-CN-RJ45-FF   |
| 3 Feet Cate5e RJ45 Cable             | ADR-CAT5E-03BK   |
| 7 Feet Cate5e RJ45 Cable             | ADR-CAT5E-07BK   |
| 6 Foot HDMI Cable                    | ADR-HDMI-140-06  |
| 10 Feet USB "AB"                     | ADR-USB-AB1-10BK |
| 3 Feet USB Extension "AA" MF         | ADR-USB-AA3-03   |
| 2 Feet C14 to 2xC13 Power Splitter   | ADR-PW-200B-02   |
| 8 Feet IEC-C13 to IEC-C14 Power Cord | ADR-PW-100-08    |

## Wiring Harness

| Part Description                 | Part Number |
|----------------------------------|-------------|
| Ticket                           | TFX-03-4010 |
| Coin Acceptor                    | TFX-03-4020 |
| Low Ticket                       | TFX-03-4030 |
| Keypad                           | TFX-03-4050 |
| Power 5-12 Cabinet               | TFX-03-4071 |
| Power Unit EMI Filter to C13     | TFX-03-4090 |
| Power for Power Supply 12/5 Volt | TFX-03-4091 |
| Reset Computer                   | TFX-03-4092 |

### Misc. Parts

| Part Description               | Part Number |
|--------------------------------|-------------|
| Diamond-Fusion Step 1 – 2.5 ml | TF-15-1001  |
| Diamond-Fusion Step 2 – 2.5 ml | TF-15-1002  |

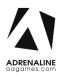

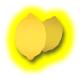

## **Chapter 08 – Diagrams & Schematics**

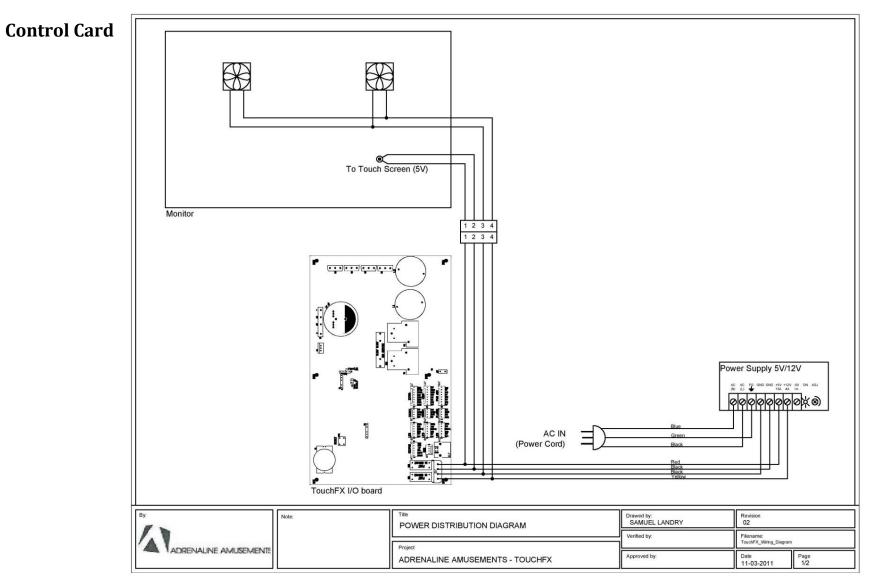

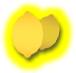

### Wiring Diagrams

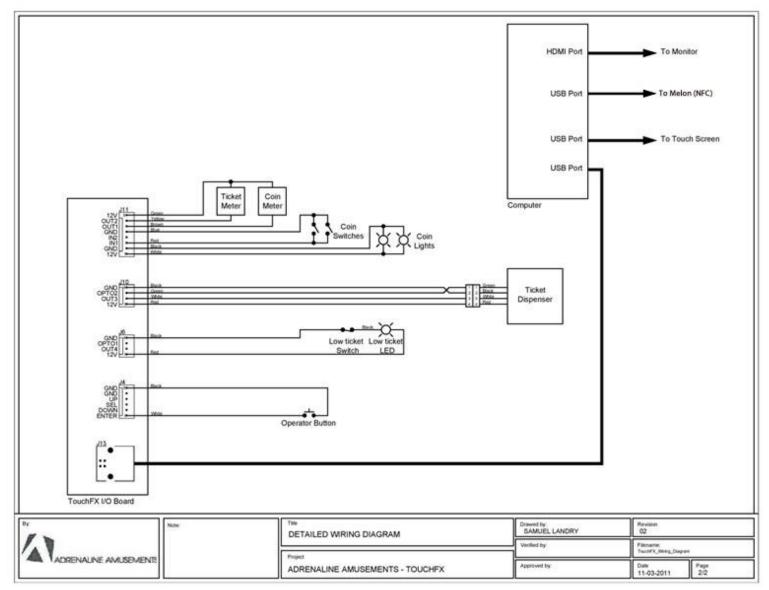